## **NYCCTfab MIMAKI PAPER CUTTER**

- 1. Open a web brower and go to www.NYCCTfab.com
- 2. Select **"Laser Sign up"** under **NYCCT Students** (A new Window Tab will popup)
- 3. On top right corner, click on **Sign In**
- 4. Click on **Create a new User Account**

8. Once you successfully logged in, you will be viewing the current week's schedule/avaliability. The white boxes indicate available slots (The Purple Column is for the use of the Mimaki Paper Cutter)

5. Fill out the form with your **Cuny CityTech email address**  (first.last@mail.citytech.cuny.edu), password of your choice and full name (No nicknames or screen names), then click **Create**

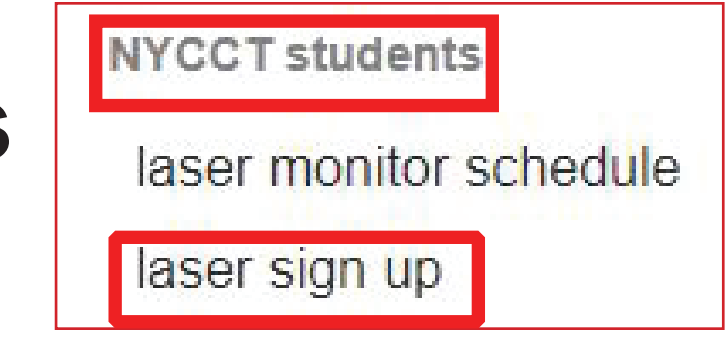

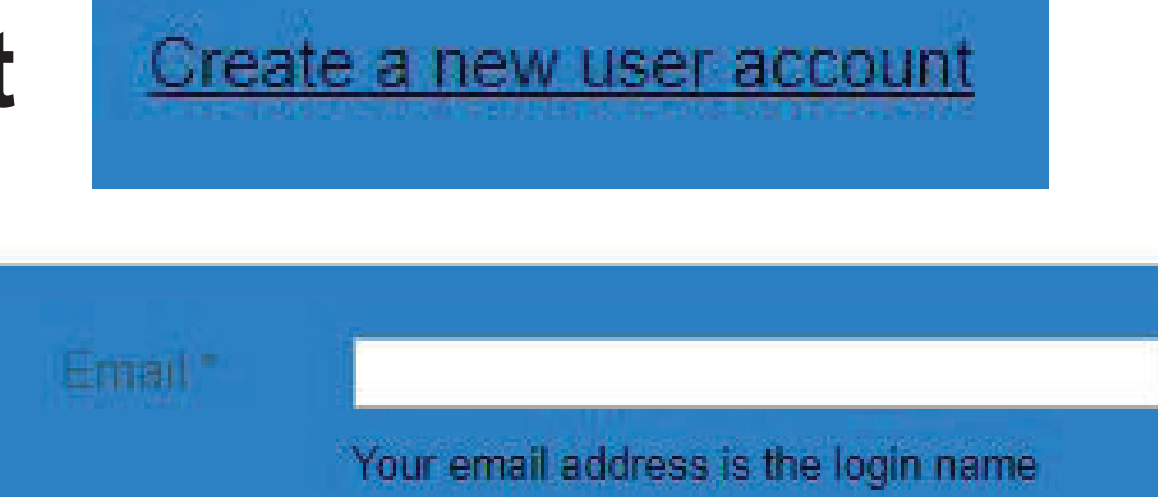

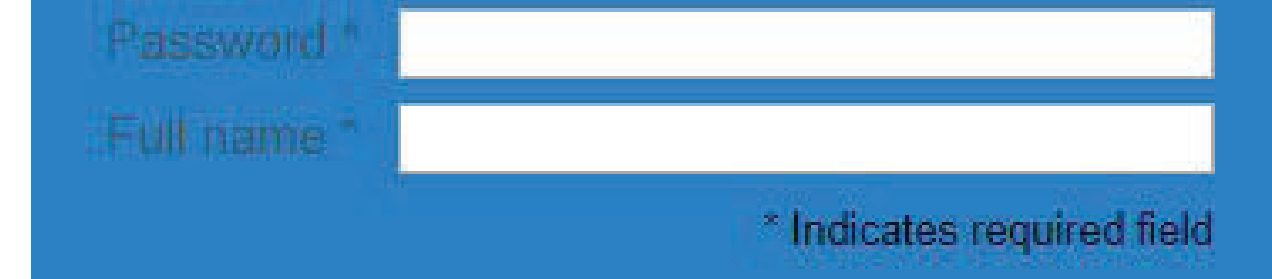

6. Check your **Cuny CityTech** email to cofirm the account

7. Once completed, go back to **NYCCTfab**> **Laser Sign up**> **Sign In** and input your **Cuny CityTech email** and password you created.

9. Click on an available slot with a time frame that will work for you. Make sure you are on time and ready to cut or else you may lose your place.

## **Mimaki Paper Cutter Sign-up**